**Инструкция по подготовке к прохождению конкурсного испытания по физике (1 этап) для поступающих в 8 классы Предуниверситария НИЯУ МИФИ с использованием дистанционных** 

#### **образовательных технологий**

#### **1. Подготовка**

**Шаг 1.1** Знакомство с регламентом организации и проведения конкурсного испытания по физике для поступающих в 8, 9 и 10 класс Предуниверситария НИЯУ МИФИ по ссылке[:https://admission2022.mephi.ru/content/public/uploads/documents/liceum/reglament\\_konkursny](https://admission2022.mephi.ru/content/public/uploads/documents/liceum/reglament_konkursnyh_ispytanii_po_fizike_1_etap_v3.pdf) h ispytanii po fizike 1 etap v3.pdf

**Шаг 1.2.** Выбор браузера: MSEdge, MozillaFirefox, GoogleChrome, Яндекс.Браузер последней версии **БЕЗ ПРЕДУСТАНОВЛЕННЫХ РАСШИРЕНИЙ!**

Браузер Safari, Internet Explorer **НЕ ПОДХОДЯТ!**

**Шаг 1.3.** Прохождение тестирования персонального компьютера по ссылке: <https://mephi.proctoring.online/api/check?id=check1>

**Шаг 1.4.** Подготовка скана/четкого фотоснимка подписанного заявления о подтверждении ознакомления с Регламентом/паспорта (страница с фотографией, ФИО) в формате **.pdf**

#### **2. 11 февраля в 09:30-09:50 Вы выполняете шаги 2.1 – 2.16:**

**Шаг 2.1.** Переходите на платформу LMS по ссылке: <https://online.mephi.ru/>

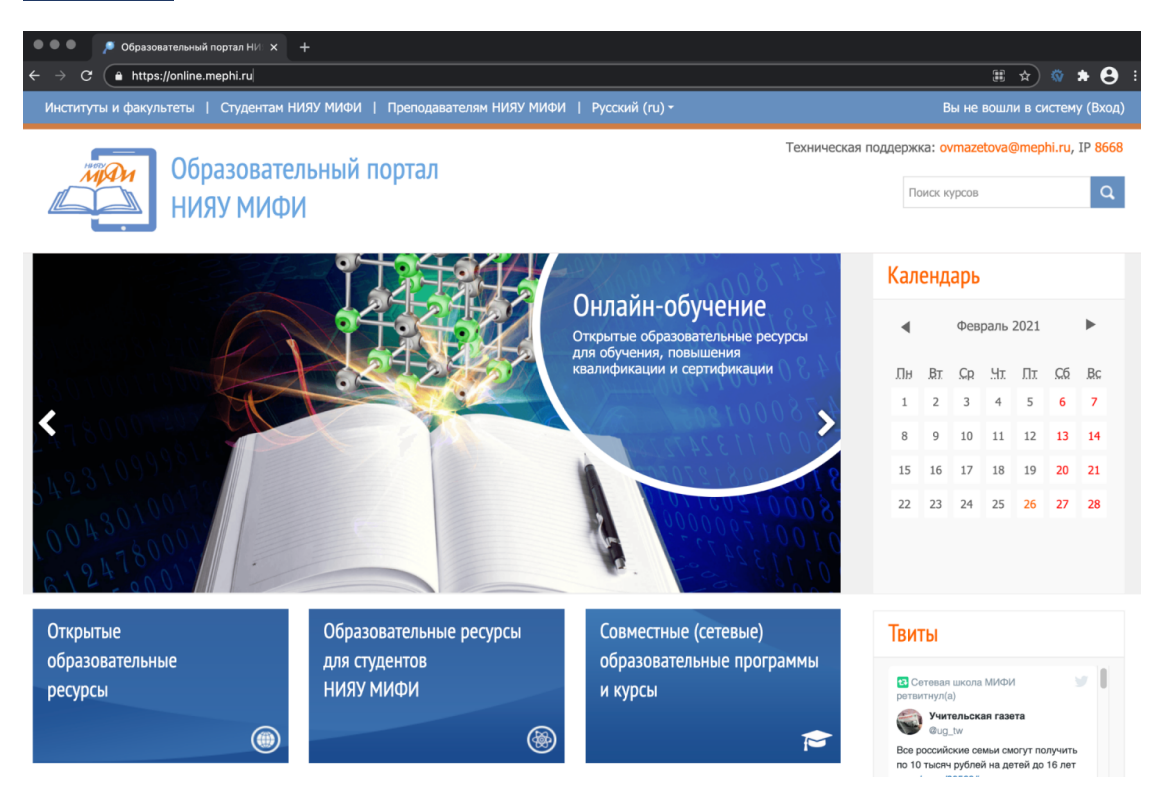

## **Шаг 2.2.** Нажимаете на кнопку «Вход»

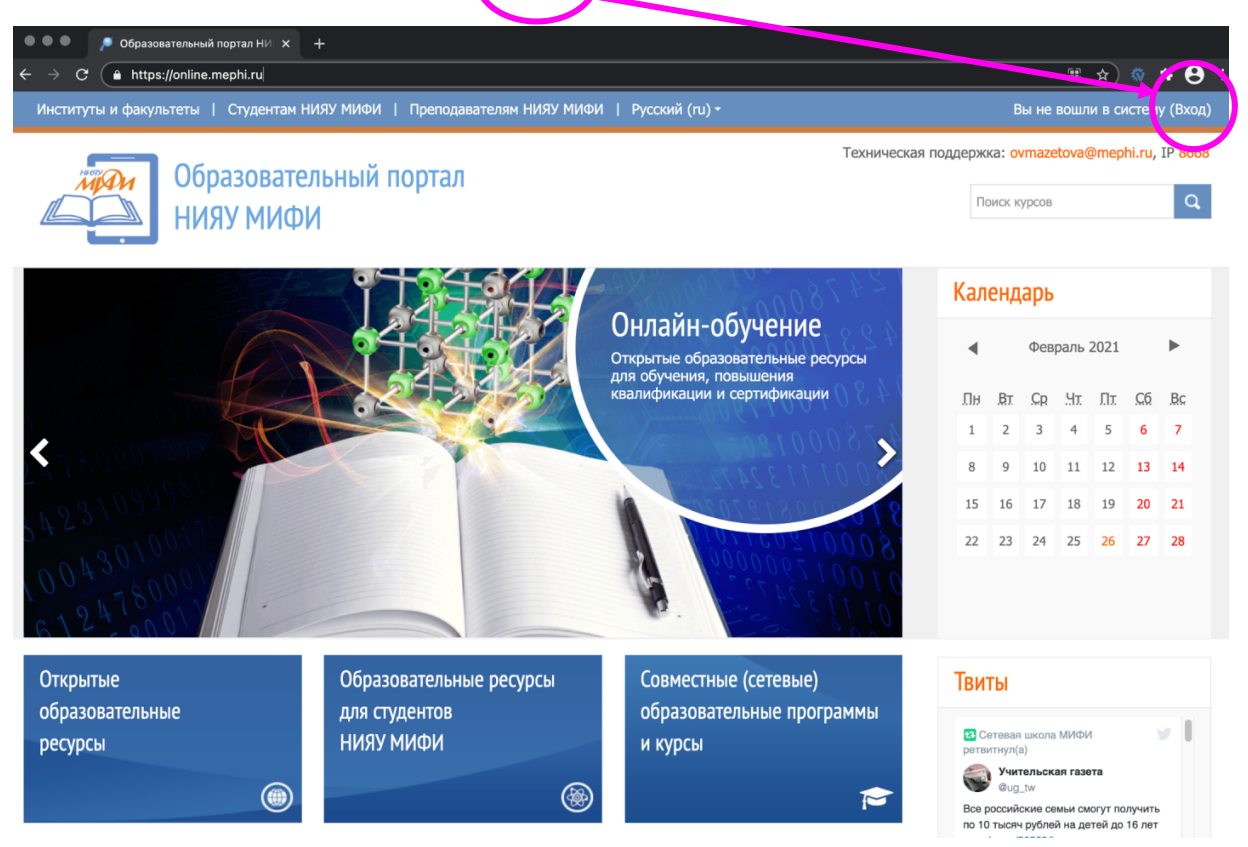

**Шаг 2.3.** В поле «Имя пользователя» вводите логин, в поле «Пароль» вводите пароль направленные Вам на адрес электронной понты, указанный при регистрации на org.mephi.ru. **Логины и пароли Вам направлены в личные кабинеты на сайте org.mephi.ru. Если логин и пароль не обнаружены, пишите на адрес**  [priem\\_liceum@mephi.ru](mailto:priem_liceum@mephi.ru) .

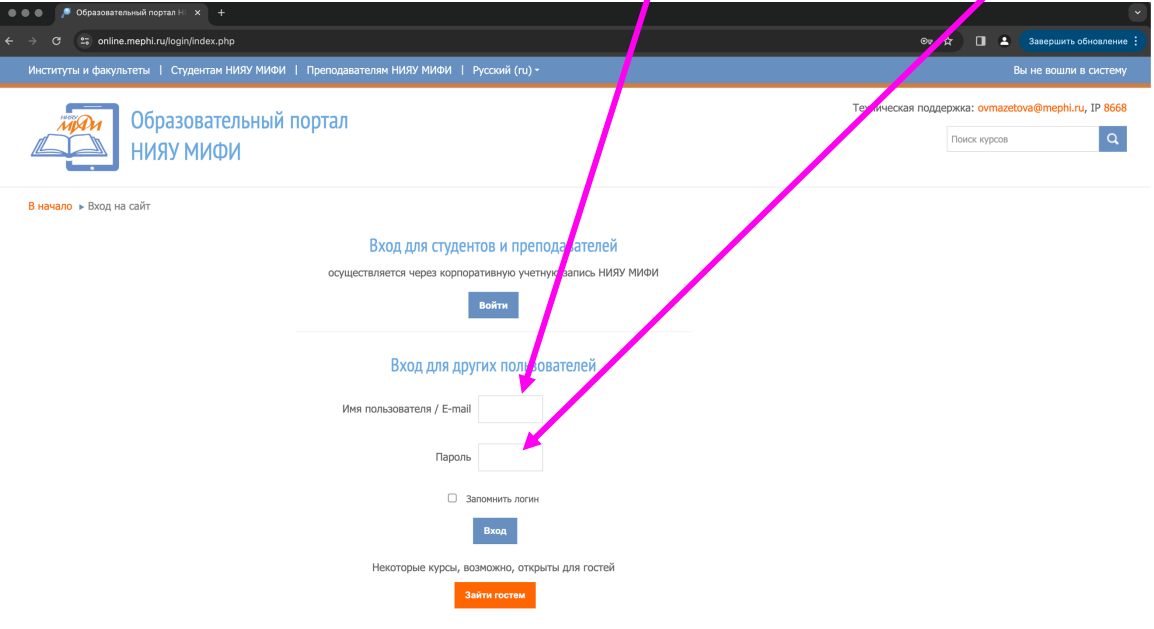

## **Шаг 2.4.** Нажимаете на кнопку «Вход»

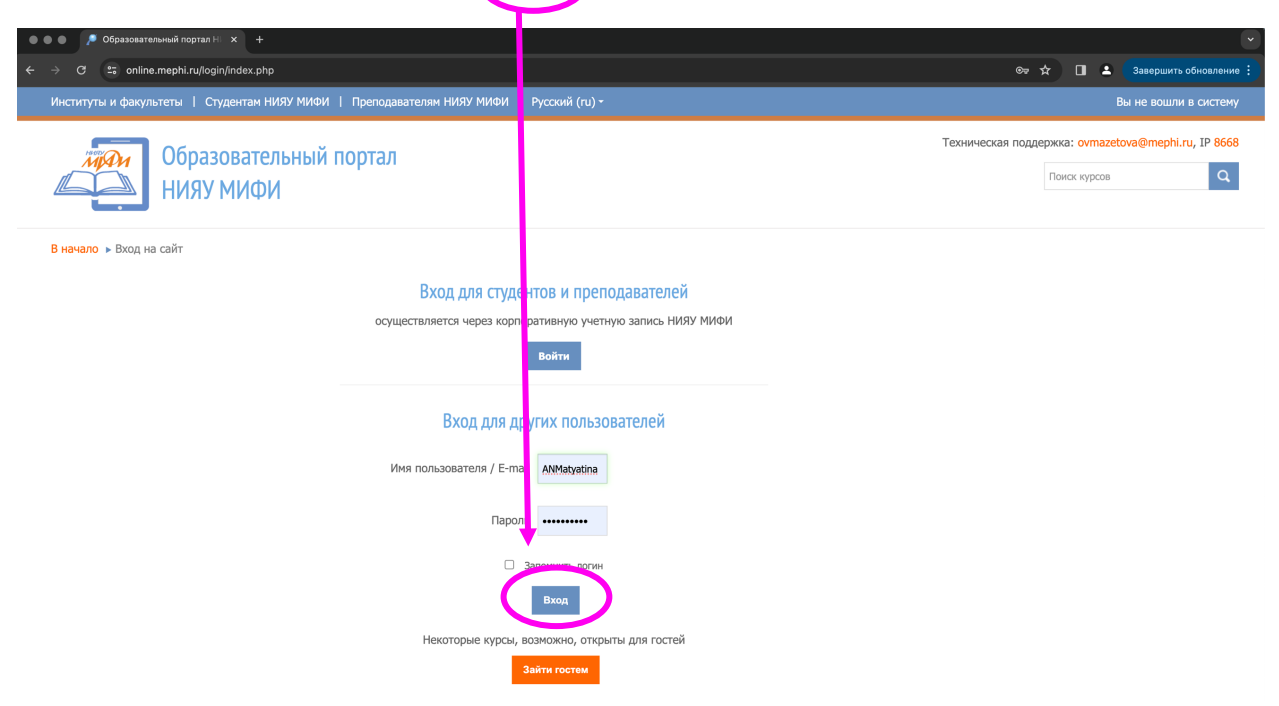

**Шаг 2.5.** Появление Ваших имени и фамилии означает успешно пройденную

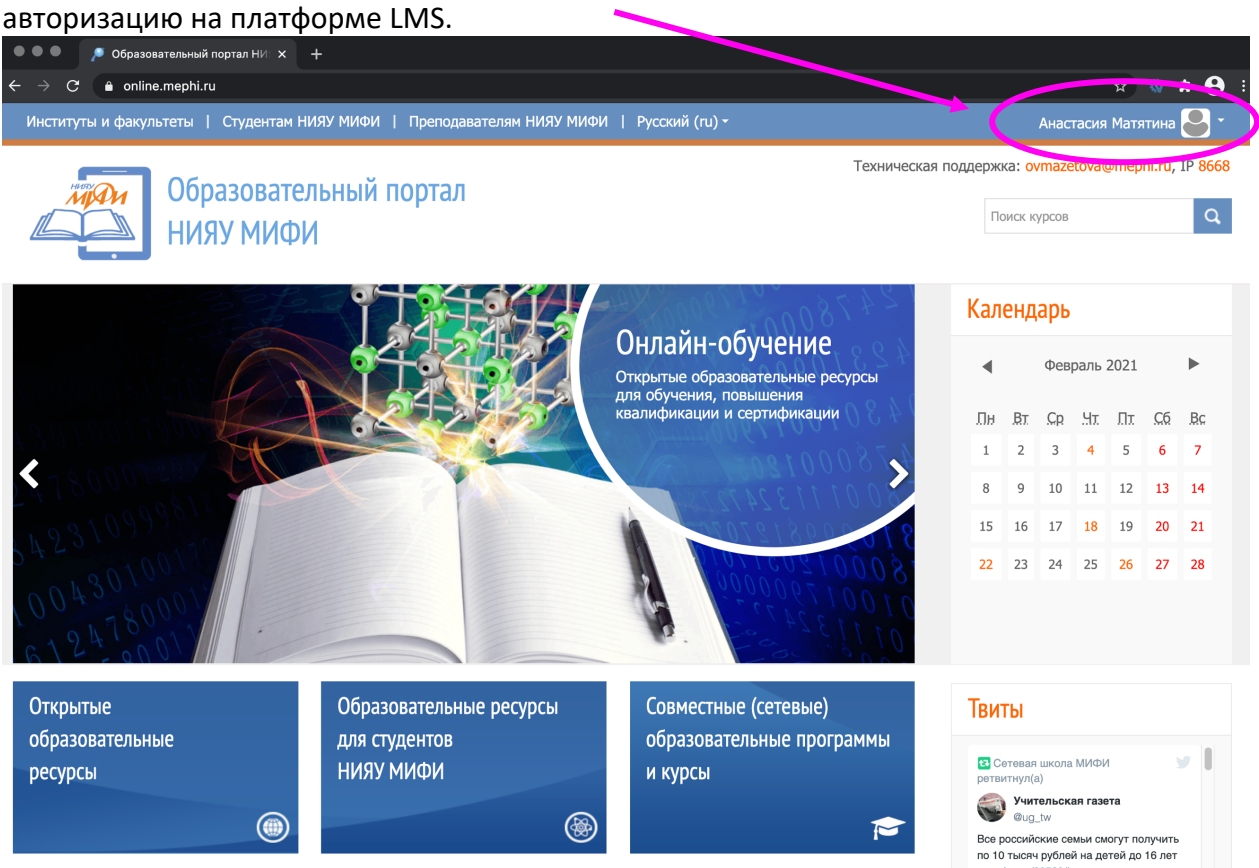

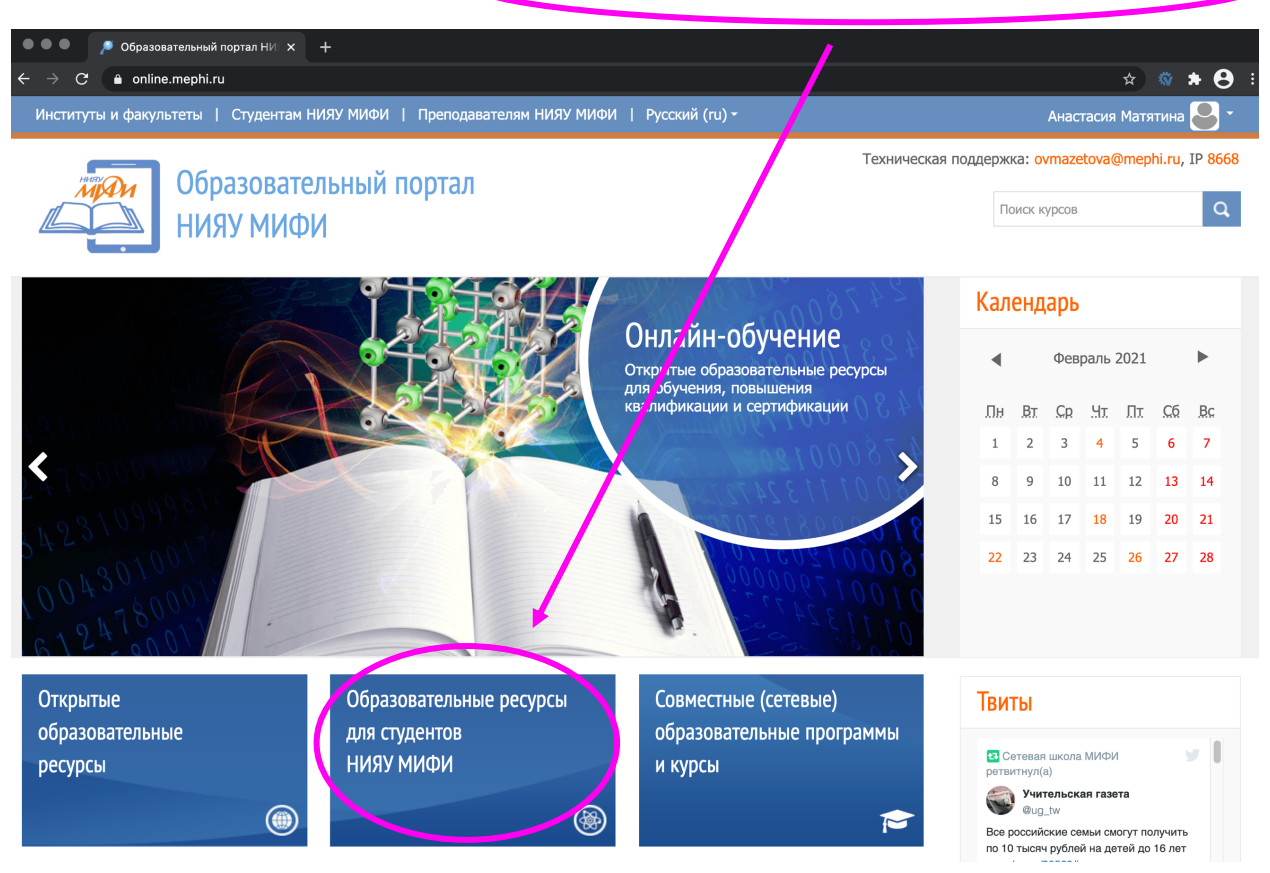

#### **Шаг 2.6.** Нажимаете на кнопку «Образовательные ресурсы для студентов НИЯУ МИФИ»

#### **Шаг 2.7.** Пролистываете появившуюся страницу вниз

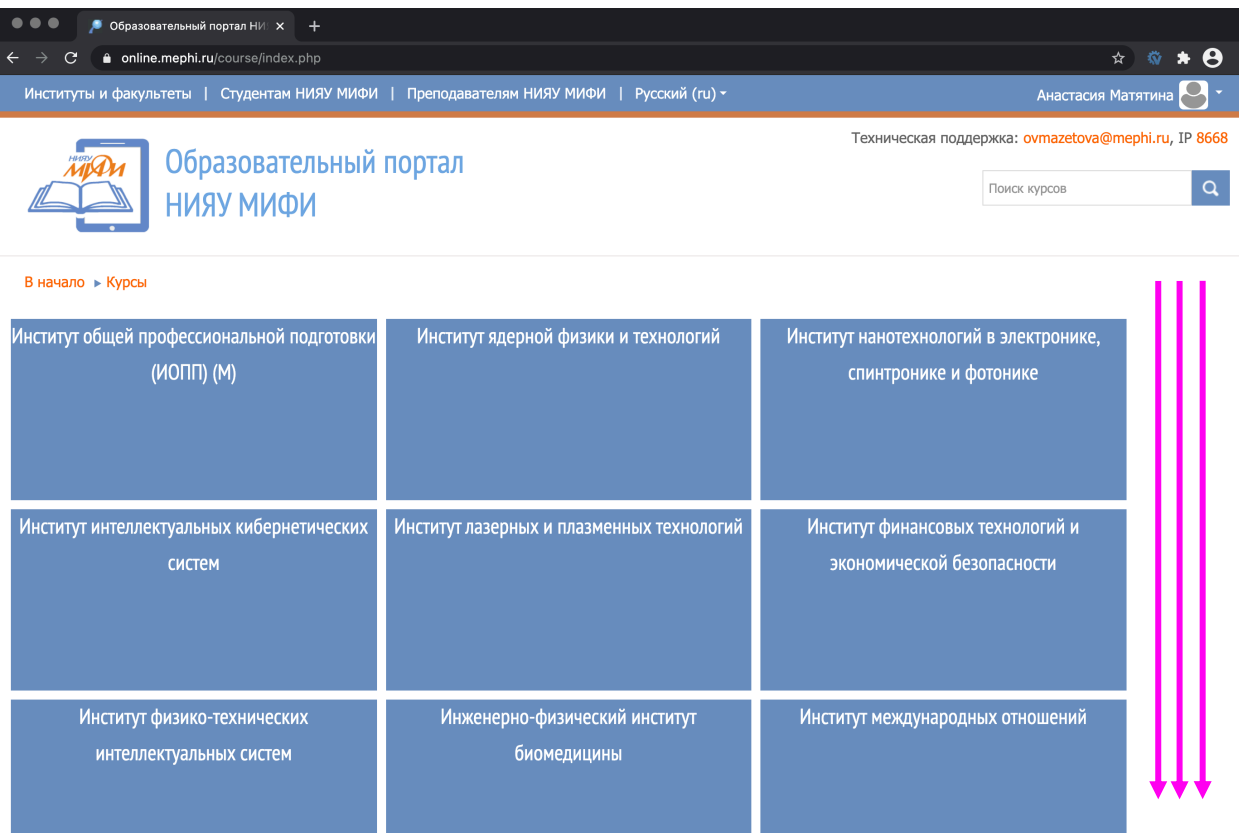

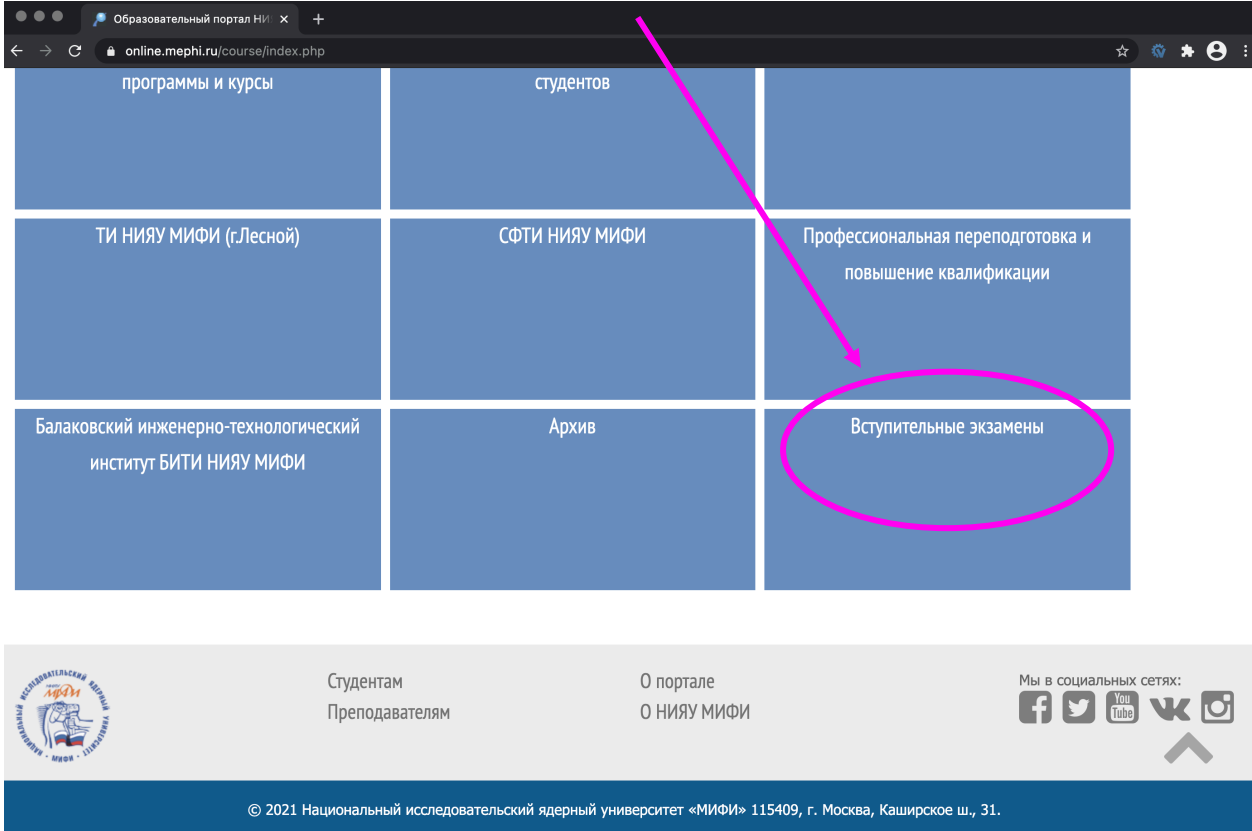

# **Шаг 2.8.** Нажимаете на кнопку «Вступительные экзамены»

# **Шаг 2.9.** Нажимаете на кнопку «Предуниверситарий НИЯУ МИФИ»

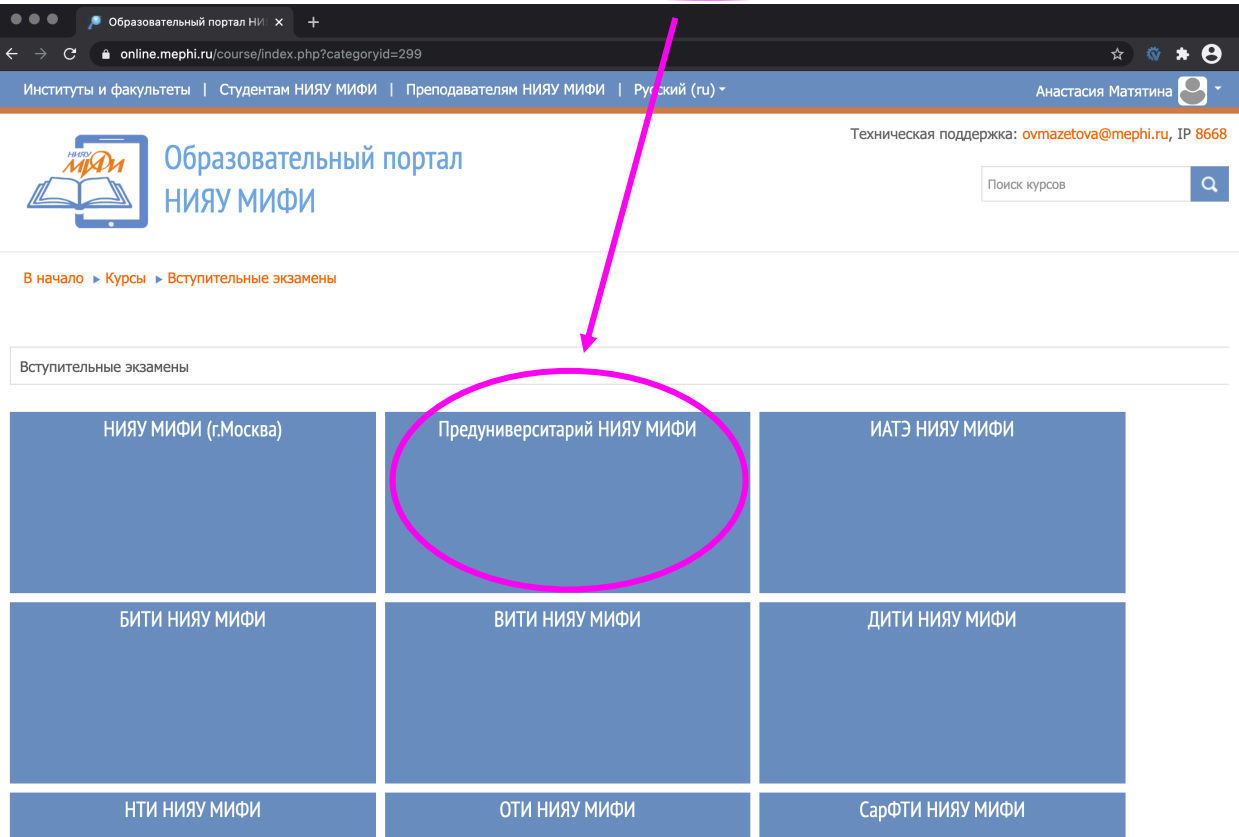

**Шаг 2.10.** Нажимаете на кнопку «Вступительное испытание по физике»

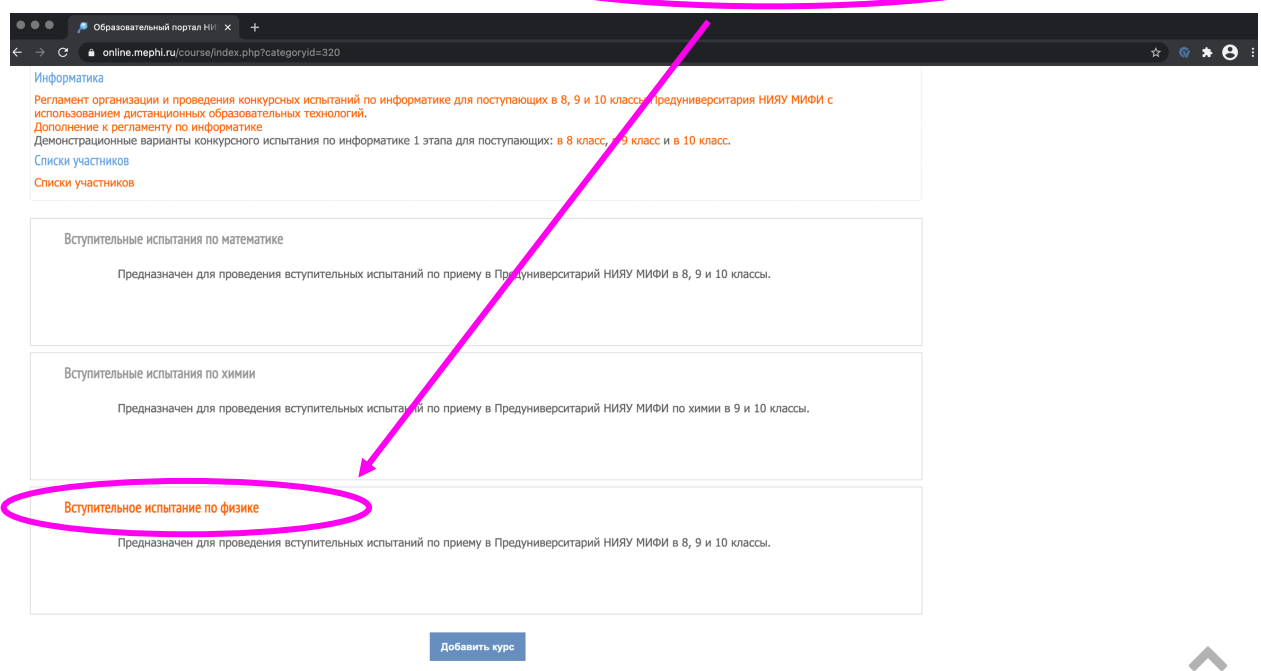

**Шаг 2.11.** В появившемся окне выбираете тест «Вступительные испытания по физике. 1

этап. 11.02.2024».

**ВНИМАНИЕ!** Вам нужно выбрать именно тот тест, рядом с названием которого (слева)

будет **зеленый значок паззл**, как показано на картинке ниже

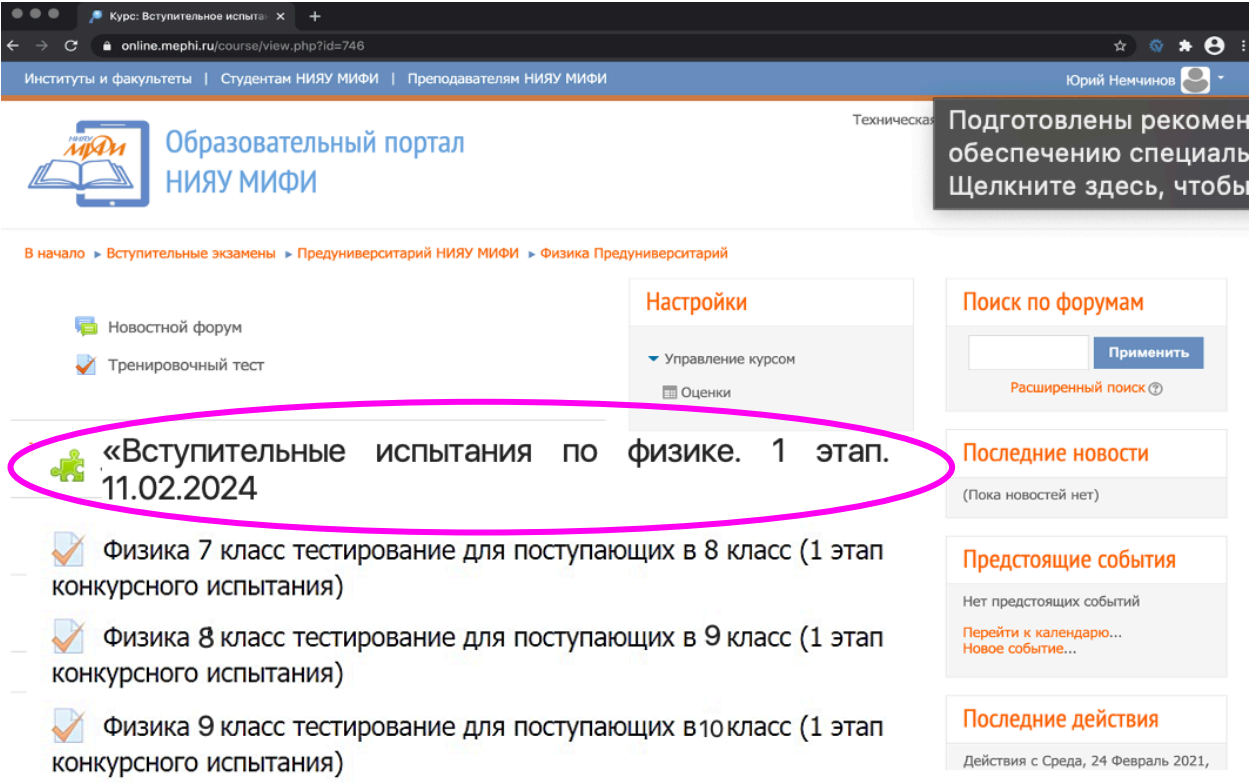

**Шаг 2.12.** После этого Вас платформа **автоматическ**и перенаправит на систему прокторинга. Ознакомьтесь с правилами и условиями.

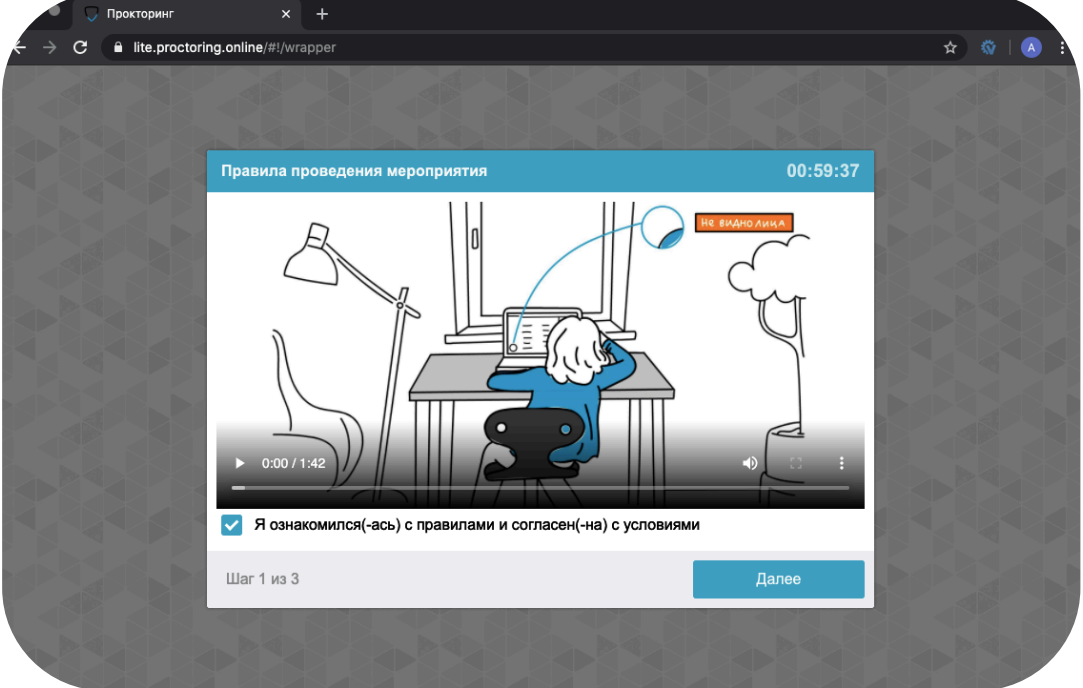

На время тестирования **выключите антивирус**; **Разверните** браузер на весь экран; Обращайте внимание на **предупреждения** системы:

- **•• запрос на предоставление доступа к камере;**
- <sup>→→</sup> запрос на предоставление доступа к микрофону;
- **•• запрос на предоставление доступа к экрану.**

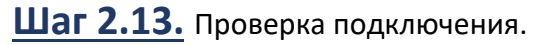

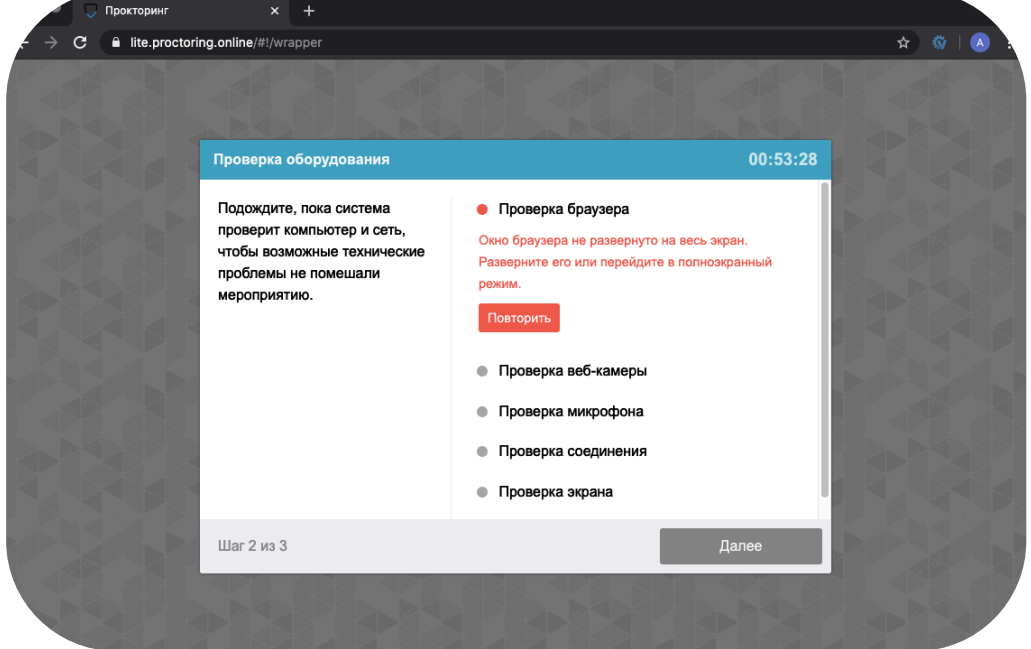

**Не забудьте, что Ваш браузер должен быть развернут на весь экран, а камере и микрофону предоставлен доступ к ресурсу Proctoredu.ru.**

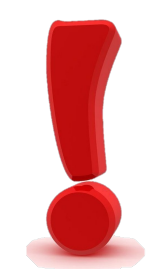

## **Шаг 2.14** . Фотография лица.

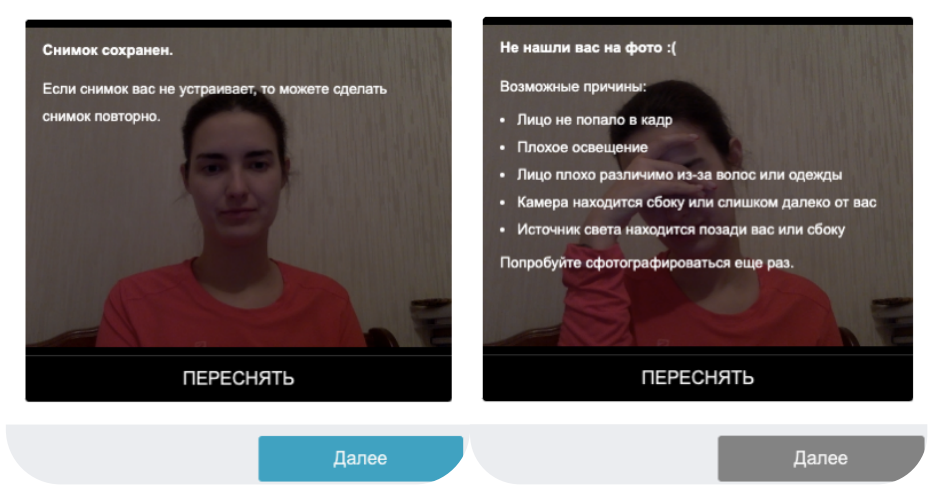

**Ваше лицо должно быть четко видно (проверьте освещенность в Вашей комнате, а также монотонность фона за Вами).**

**Шаг 2.15.** Если Вы видите в левом нижнем углу видеотрансляцию Ваше изображения, то все прошло успешно и Вы практически готовы к прохождению конкурсного испытания. **Кликните на Ваше видеоизображение и откроется чат!**

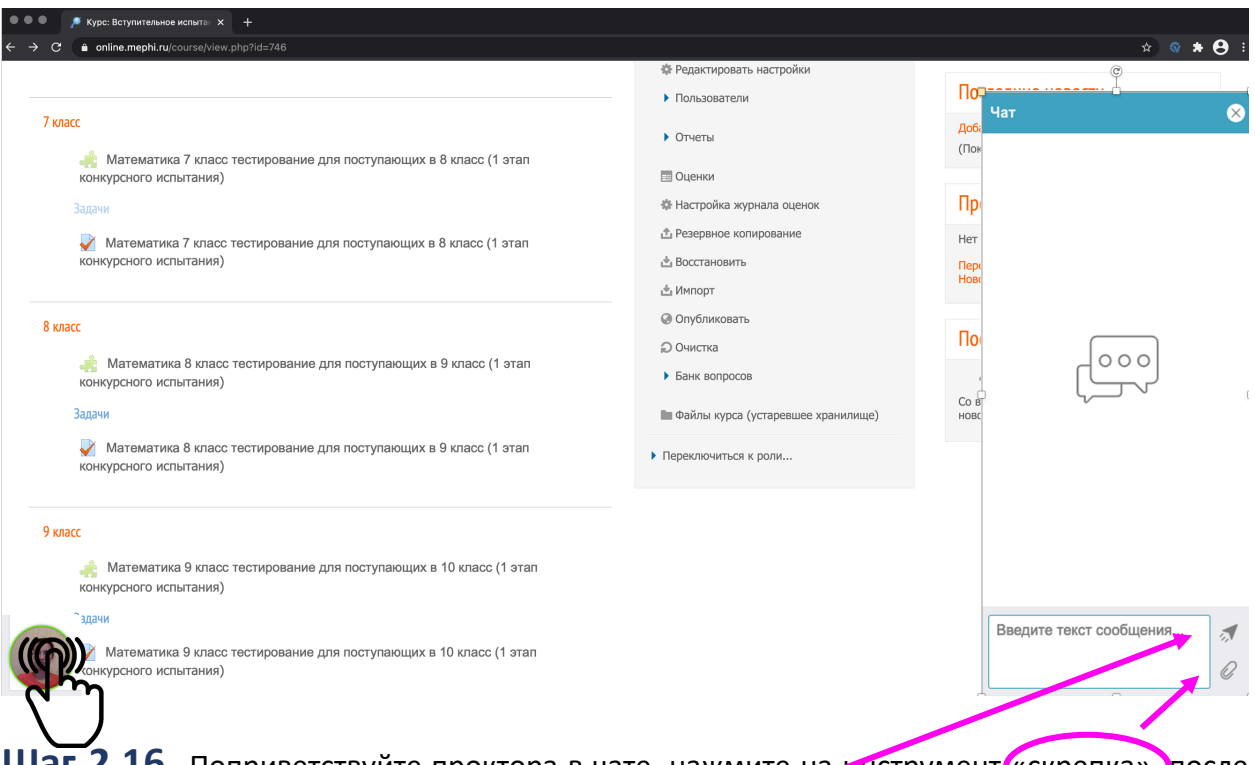

**Шаг 2.16.** Поприветствуйте проктора в чате, нажмите на инструмент «скрепка», после чего выпадет список документов на Вашем компьютере, выберите тот, который содержит документ (шаг 1.4), кликните на него, после чего начнется его загрузка в чат. Для отправки документа используйте кнопку «отправка».

Далее **спокойно ОЖИДАЙТЕ** проктора! Он к Вам подойдет в порядке «живой» очереди. **Если у Вас появится вопрос, напишите его в чат проктору. Только так он поймет, что он Вам нужен!**

#### **На протяжении всего конкурсного испытания неукоснительно следуйте регламенту!**

**Шаг 2.17.** Когда проктор появится у Вас в личном кабинете, он сообщит об этом Вам в чате и начнет процедуру идентификации (сравнения Вашего видеоизображения с документом, который Вы ранее прикрепили в чате), а также проверку Вашего рабочего места.

**ВНИМАНИЕ!** Напоминаем, что, в соответствии с Регламентом (Приложение 3) проктор Вас сможет допустить к прохождению вступительного испытания только если будет видеть Ваше лицо и руки одновременно и на протяжении всего вступительного испытания!

**Шаг 2.18.** Далее следуйте указаниям Проктора. Именно **он даст Вам пароль от теста и сообщит, когда приступать к выполнению варианта!**

**ВНИМАНИЕ!** На данном шаге Вам нужно выбрать тест, рядом с названием которого (слева)

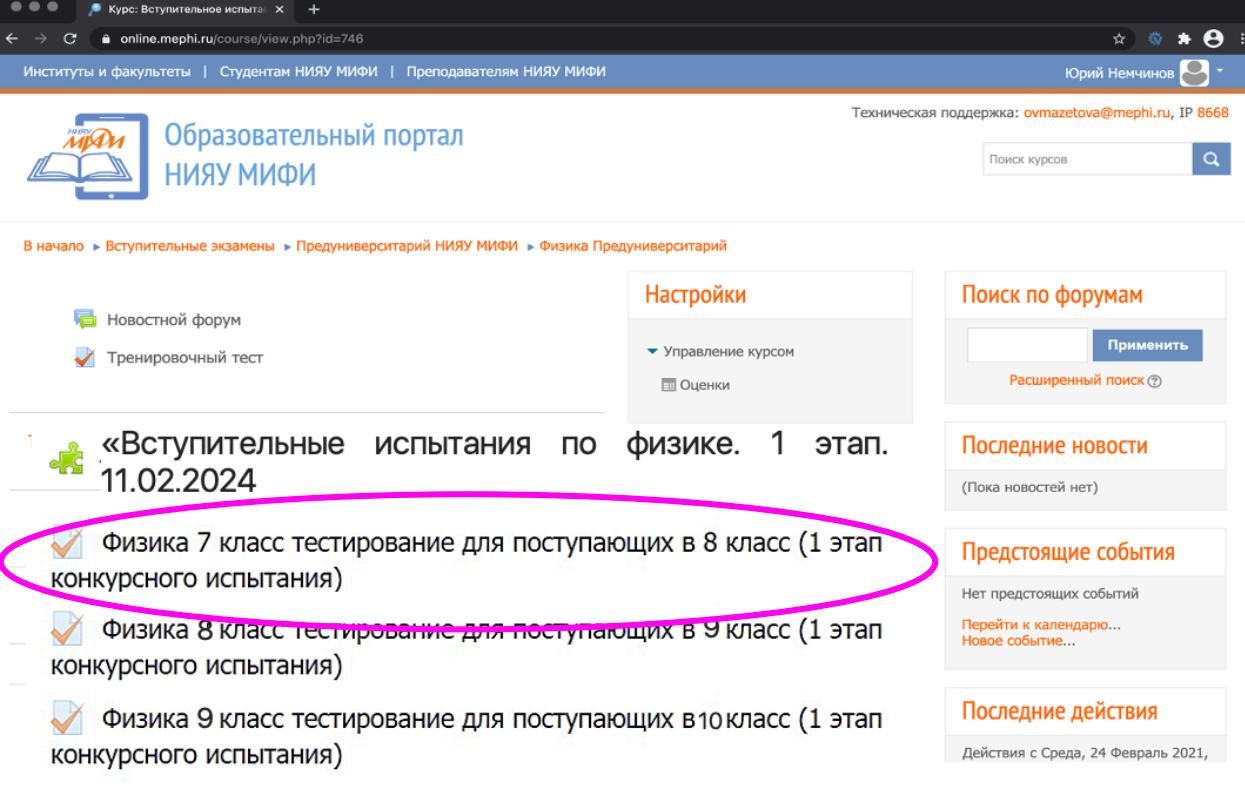

расположен «серый лист с красной галочкой», как показано на картинке ниже.

**\*\*\***Конкурсное испытание по физике (1 этап) будет проведен в формате тестирования, которое **НЕ потребует** от Вас загрузки работы.

**ВНИМАНИЕ!** По истечении **60 минут** с момента начала конкурсного испытания **тест автоматически закроется, и ввод новых ответов будет НЕВОЗМОЖЕН!**

Грамотно распределите Ваше время!